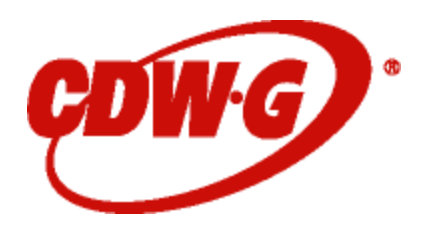

# **Vendor Contacts and Ordering Instructions**

To assure PEPPM bid protection, all PEPPM orders must be faxed to PEPPM at **800-636-3779**, emailed to **[orders@peppm.org](mailto:orders@peppm.org)** or placed online through Epylon eCommerce. In the body of the purchase order, please include the following language: "As per PEPPM".

### **Product Line: Druva**

### **Introduction**

CDW•G is focused on meeting the mission-critical technology needs of organizations – large and small. You get great personal service, plus wide product selection, expert knowledge and advice, quick shipping and continuing technical support.

#### **Please email questions to the dedicated team member:**

#### **Derek DellaMonica Danielle Lodovico**

CDW Government LLC CDW Government LLC 2 Corporate Dr. Suite 800 2 Corporate Dr. Suite 800 Shelton, CT 06484 Shelton, CT 06484 866.773.7445 203.851.7196 [deredel@cdw.com](mailto:deredel@cdw.com) [danilod@cdw.com](mailto:danilod@cdw.com)

### **Placing an Order via Fax or Email:**

- 1. Locate product and prices on PEPPM.org or through a sales representative.
- 2. Our posted PEPPM prices are for a quantity of 1. For volume discounts on quotes, please call 1-800-808-4239 or email bids@cdwg.com.
- 3. Address the orders to:

CDW Government LLC 230 N. Milwaukee Ave. Vernon Hills, IL 60061

- 4. All quotes and purchase orders should state "As per PEPPM."
- 5. Fax the completed order to **800-636-3779** or email to **[orders@peppm.org](mailto:orders@peppm.org)**.
	- a. Your order will be reviewed and edited by PEPPM Staff.
	- b. You will be contacted to make any necessary corrections.
	- c. Your order will be issued to the vendor within 24 hours during the business week after all (if any) corrections are made.
	- d. Your order will be archived for audit support.
- 6. Standard shipping is included on all orders over \$500.00.

## **Placing an order Online:**

Before placing an online order, make sure that your Ship-to Address has been entered by the individual in your organization that manages your Epylon information. Click on My Profile My Ship-to Addresses to view the addresses available on your account. If it is not listed, you must add it before creating the PO form. Ship-to Addresses are added under Accounts Ship-to Addresses.

- 1. Login to Epylon at [www.epylon.com.](http://www.epylon.com/)
- 2. Click on the Contracts tab.
	- a. Choose between a "line item" or "contracts" search.
	- b. Select **CDW-G** from the Vendor (Awardee) list.
	- c. Click "Search."
- 3. Add selected line items to a List.
- 4. To request a volume price break, add items to a Spot Price Check form along with your desired quantity and a Response Due Date. The vendor will be notified of your request via email. Once they respond, you'll be notified and can view the response on Epylon. (After viewing a winning response, continue with the instructions that follow.)
- 5. Add selected items to a Purchase Order form.
- 6. Click "Submit" after entering a valid PO number and shipping address.
	- a. The PEPPM contract will automatically be referenced in your PO.
	- b. You will retain a copy of the sent purchase order in your Epylon account. A Printable Version is also available.
	- c. The order will immediately be viewable by the vendor.
	- d. Your order will be archived for audit support.
- 7. Standard shipping is included on all orders over \$500.00.

For any assistance using Epylon, contact [service@epylon.com](mailto:service@epylon.com) or call 888-211-7438.